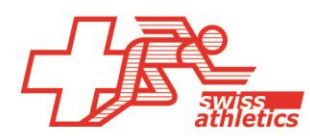

# **TAF3 – Installation pour Visana Sprint**

#### **Ouvrir TAF3**

- Ouvrir l'application TAF3
- Cliquer sur « Nouvelle base de données »
- Choisir un nom de fichier et un emplacement (ne pas enregistrer dans le cloud ou sur un lecteur réseau)

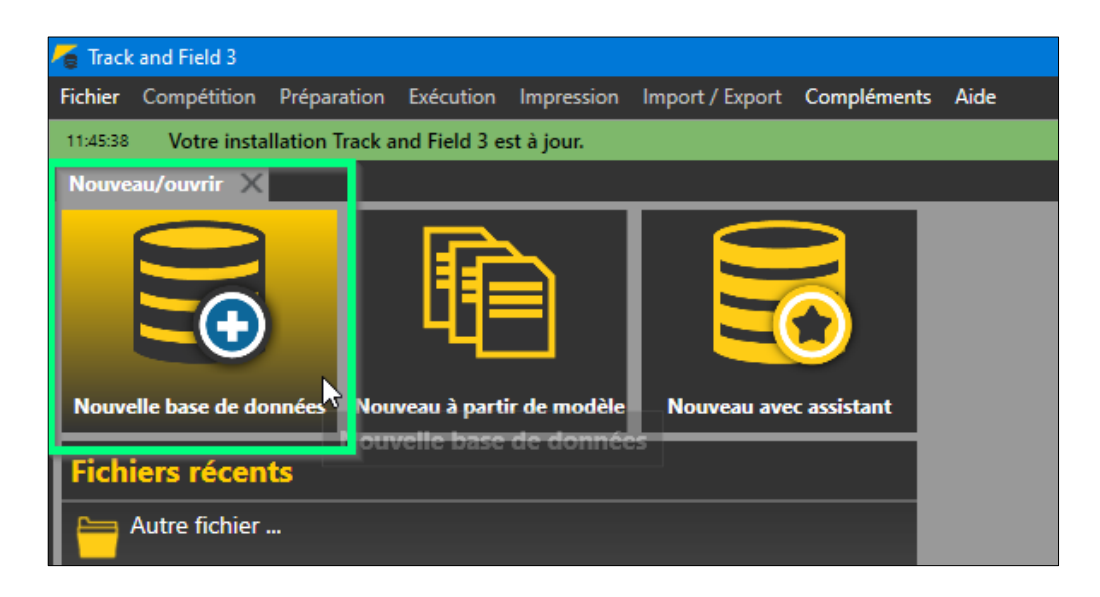

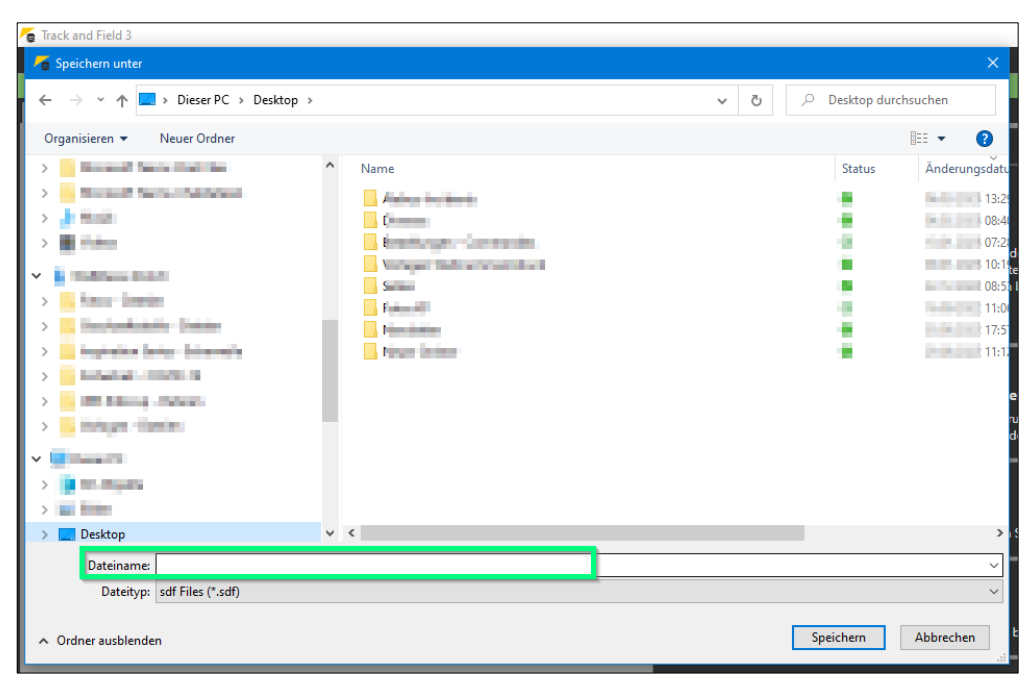

#### **Se connecter & appeler la compétition**

*A partir de la saison 2023, il est possible de se connecter directement à Seltec avec le login de l'organisateur pour les compétitions de la relève de Swiss Athletics (UBS Kids Cup, Visana Sprint, Mille Gruyère) et d'appeler compétition correspondante.*

- Sélectionner dans le menu « Import/Export » > « Swiss Athletics »
- Se connecter avec le nom d'utilisateur et le mot de passe (même login que pour l'espace d'organisateur du visana sprint> **pas avec le login Swiss Athletics**)
- Sélectionner la compétition correspondante et cliquer sur « Import données SwA »

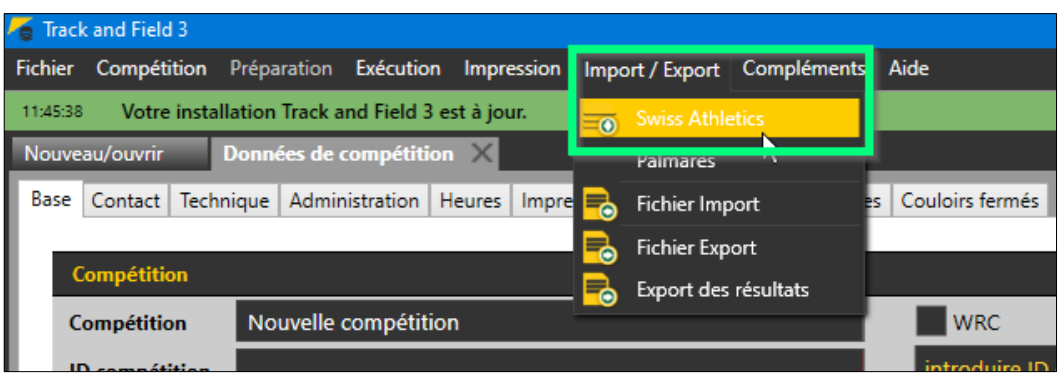

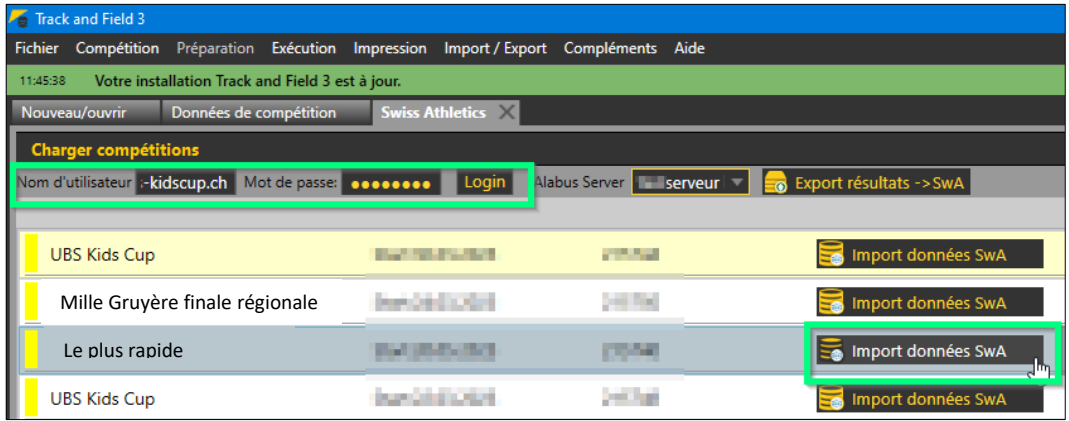

## **Préparation de la compétition**

• Dans le menu « Compétition », sélectionner le « Données de compétition » et saisir les données correspondantes (uniquement dans l'onglet « Base »). Le numéro de compétition peut être laissé vide.

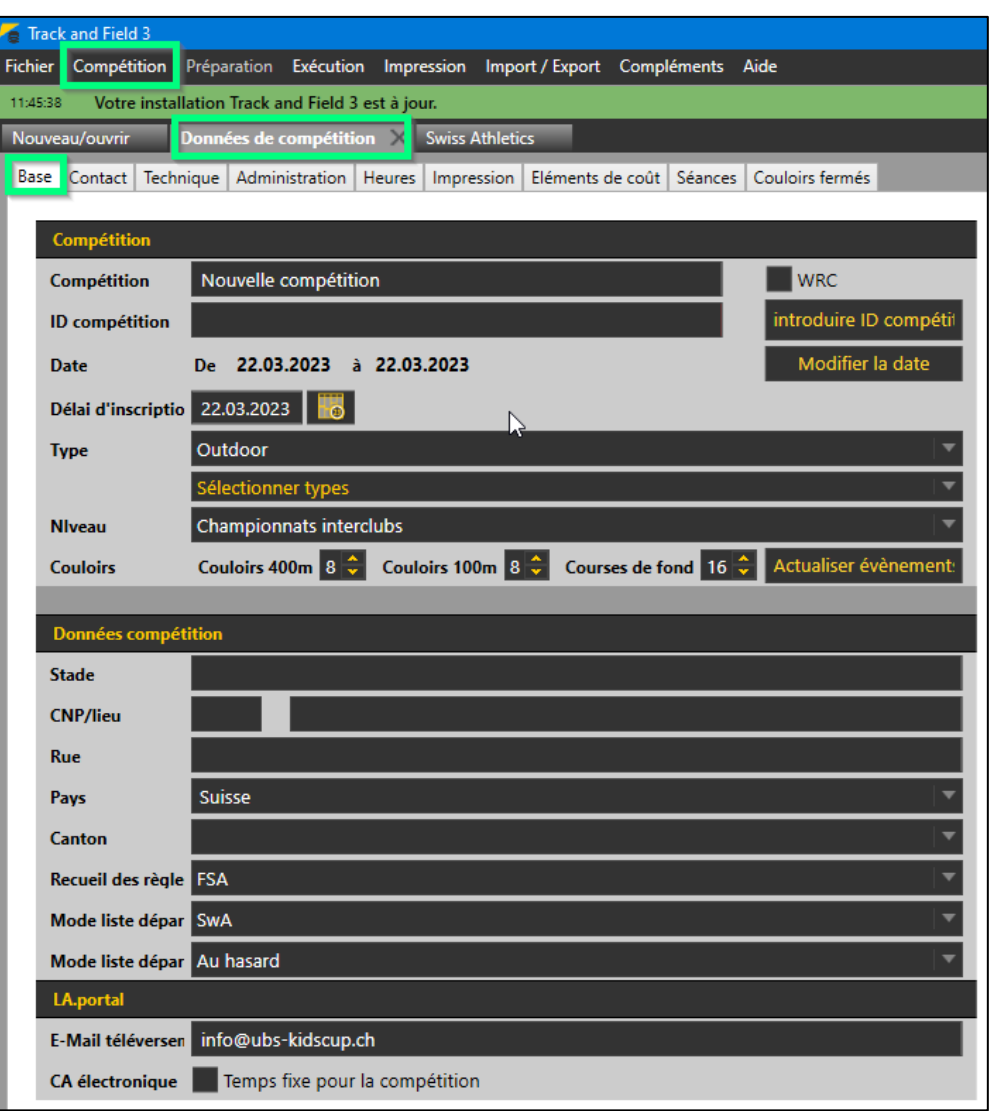

#### **Modification de l'horaire**

• Dans le menu « Compétition », sous « Horaire », il est possible de modifier les temps directement sur l'aperçu de l'horaire

#### **Inscriptions additionnel**

- Le menu « Préparation » > « Inscriptions » permet de saisir des inscriptions additionnel.
- Pour cela, cliquer sur le champ « Nouveau » et saisir en haut à droite les données correspondantes ou les rechercher via « Stammdatensuche »
- Ajouter ensuite en bas à l'evènement correspondante (le cas échéant, ajouter la catégorie à la rubrique « Configuration Compétition »).

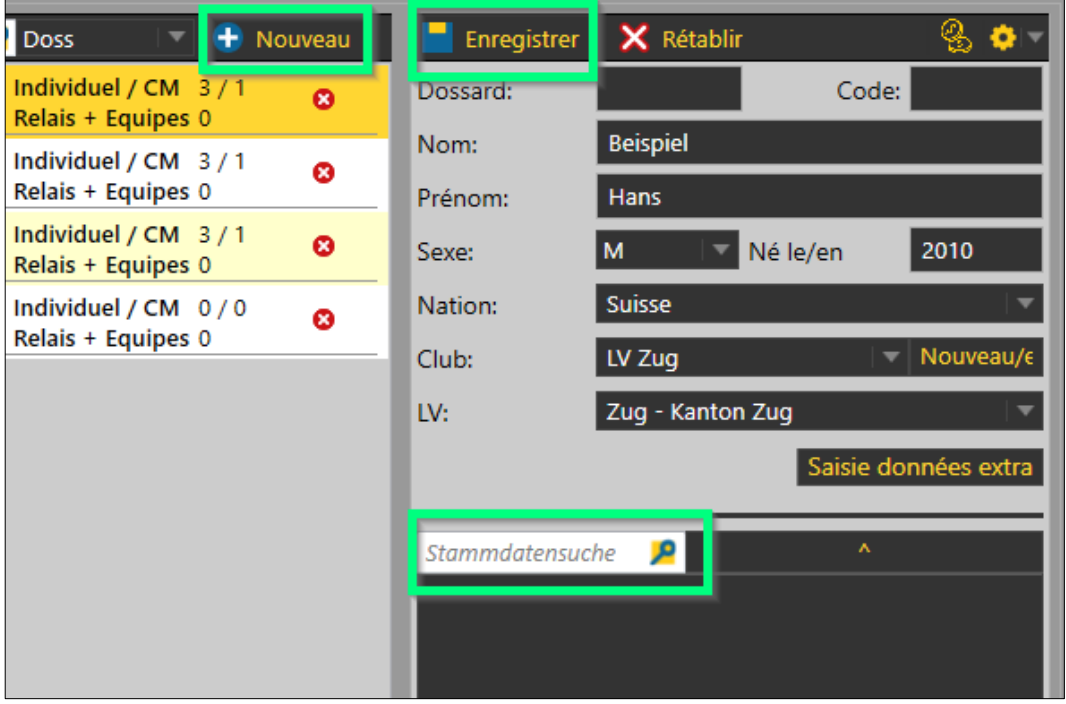

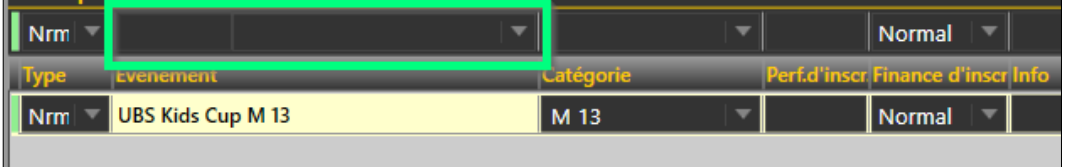

# **Déroulement de la compétition**

• Analogue à une réunion normale

## **Téléchargement des résultats**

- Via le menu « Import/Export » -> « Swiss Athletics »
- Cliquer sur « Export résultats -> SwA »
- Les données sont directement transférées dans la base de données. (Le message « La compétition a été importé avec succès » s'affiche).
- C'est terminé.

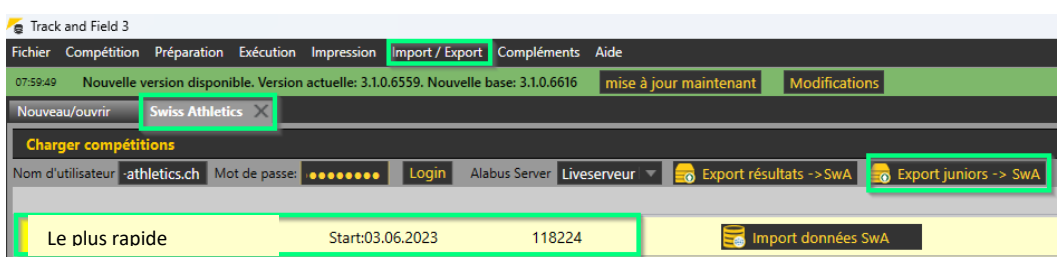

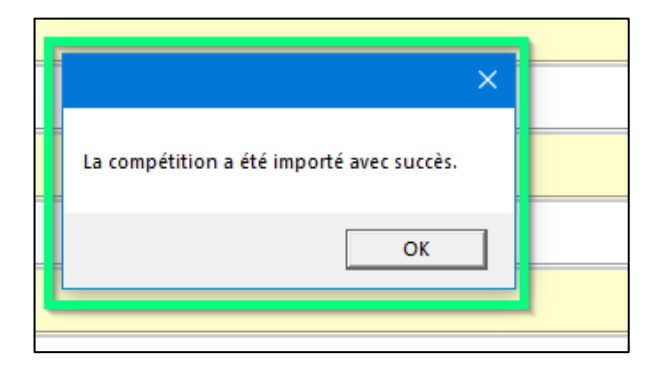